# **KUPLAn rekisteröinti**

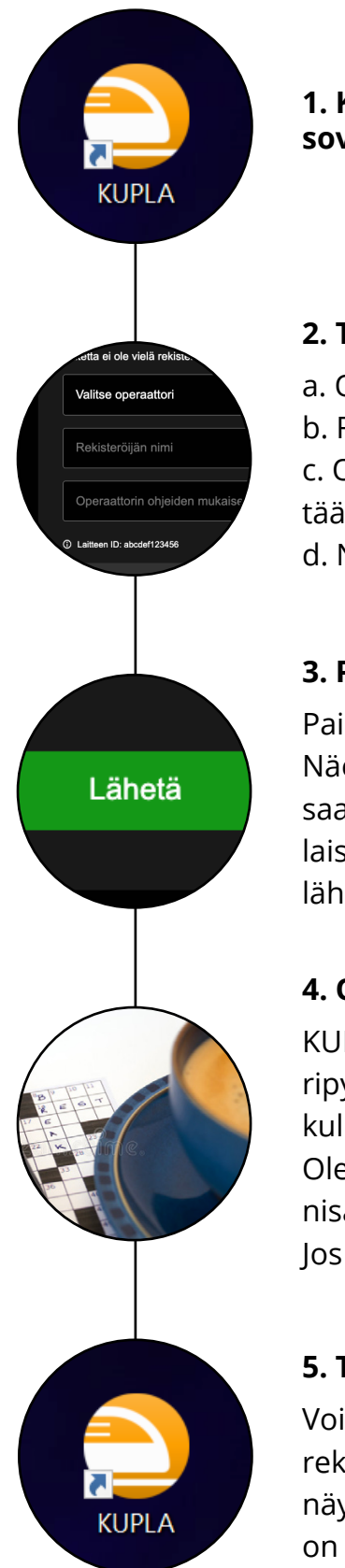

**1. Käynnistä KUPLA-sovellus sovelluskuvakkeesta laitteesi työpöydällä.**

#### **2. Täytä tiedot rekisteröintilomakkeelle.**

a. Operaattori. Valitse liikennöitsijäsi. Voit suodattaa listaa kirjoittamalla. b. Rekisteröijän nimi. Kirjoita oma nimesi.

c. Operaattorin ohjeiden mukaiset lisätiedot (valinnainen). Kirjoita kenttään liikennöitsijäsi ohjeiden mukaiset tiedot.

d. Näet lomakkeen alareunassa myös laitteelle generoidun ID:n.

# **3. Paina lomakkeen Lähetä-painiketta.**

Painikkeen painaminen välittää tiedot rekisteripyynnöstäsi eteenpäin. Näet lopuksi lähettämäsi tiedot KUPLAn näytöllä. Mikäli pyyntöäsi ei saada toimitettua, saat ilmoituksen lähetyksen epäonnistumisesta. Tällaisessa tilanteessa tarkista, että verkkoyhteytesi on kunnossa ja kokeile lähettää rekisteröinti-ilmoitus uudelleen.

## **4. Odota, että KUPLA saadaan rekisteröityä.**

KUPLAn rekisteröinnistä vastaava henkilö pyrkii käsittelemään rekisteripyynnöt mahdollisimman nopeasti. Rekisteröintiin saattaa kuitenkin kulua muutamakin tunti tai joissakin tilanteissa kokonainen vuorokausi. Ole kärsivällinen. Mikäli rekisteröinnin kanssa on kiire, ota yhteyttä organisaatiosi KUPLA-vastuuhenkilöön rekisteröintiprosessin jouduttamiseksi. Jos organisaatiossasi ei ole KUPLA-vastaavaa, ota yhteyttä Fintrafficiin.

## **5. Tarkista, onko KUPLA rekisteröity.**

Voit kokeilla käynnistää KUPLAn ja siten tarkistaa, josko KUPLA olisi jo rekisteröity käyttöösi. Jos rekisteröintiä ei ole vielä hyväksytty, KUPLA näyttää tästä huomautuksen. Jos KUPLA aukeaa normaalisti, rekisteröinti on tehty. Rekisteröinnin jälkeen KUPLA on käyttövalmis.